# **[#](#page-0-0)**西门子 **S7\_300/400MPI**

## **1**、 设备简介

本驱动构件用于 CORTOOL 软件通过 MPI 适配器器读写西门子 S7-300/400 系列 PLC 设 备的各种寄存器的数据;

设备类型为"S7300MPI"

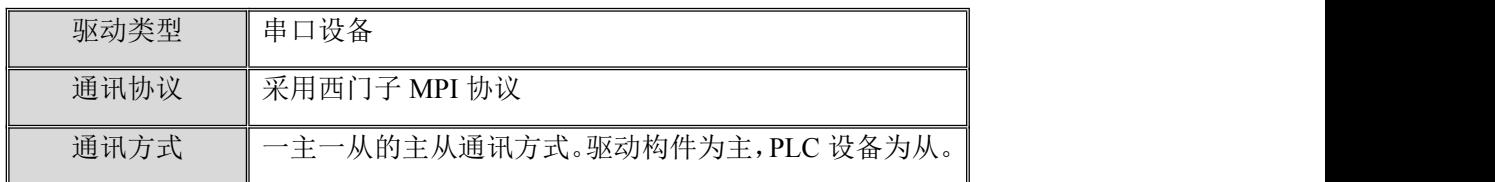

#### **2**、 硬件连接

与设备通讯之前,必须保证通讯连接及适配器的设置正确。

通讯连接方式:

本构件与 S7-300PLC 通讯时,要使用专用的标准西门子 MPI 适配器(PC-Adapter)与上位机 RS232 口通讯,适配器设置及通讯电缆连接线请参见 [附录](#page-3-0) 1。

## **3**、 设备通讯参数

"通用串口父设备"通讯参数设置如下:

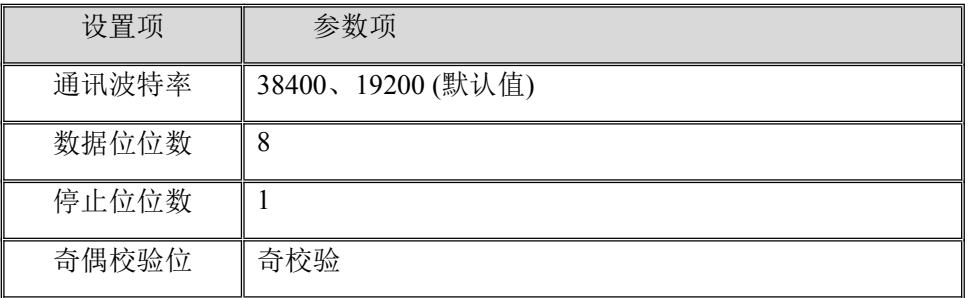

设备通讯参数的具体设置方法参见 [附录](#page-3-1)2

### **4**、 通讯规约参数设置

参数设置如下:

<span id="page-0-0"></span>返回顶部

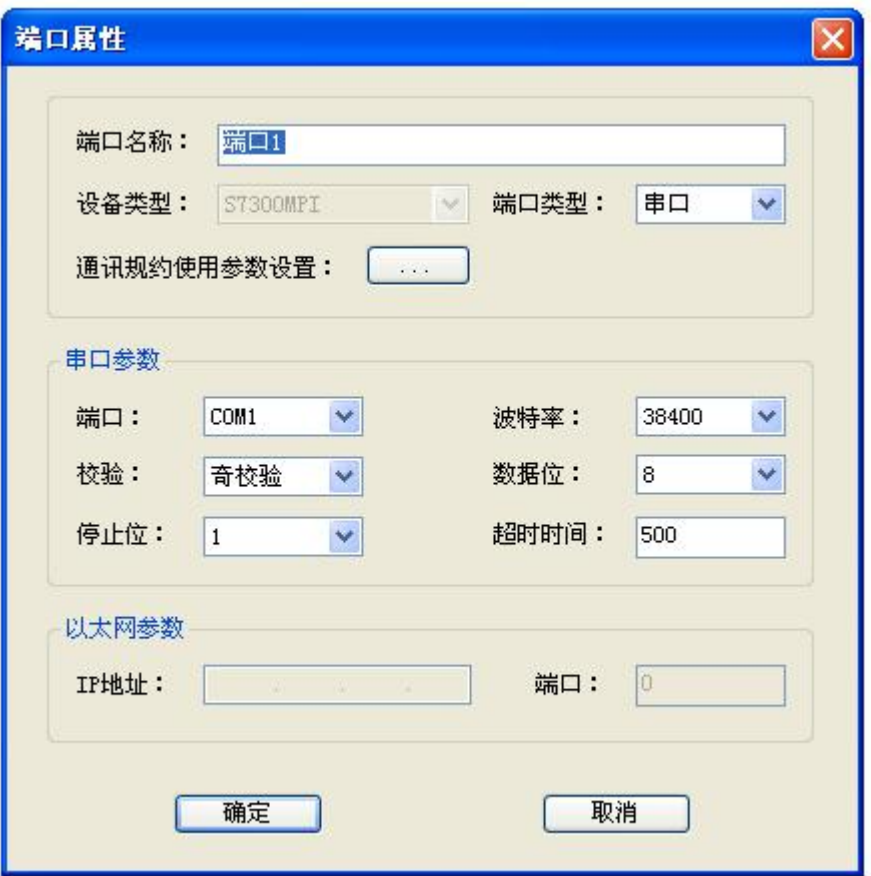

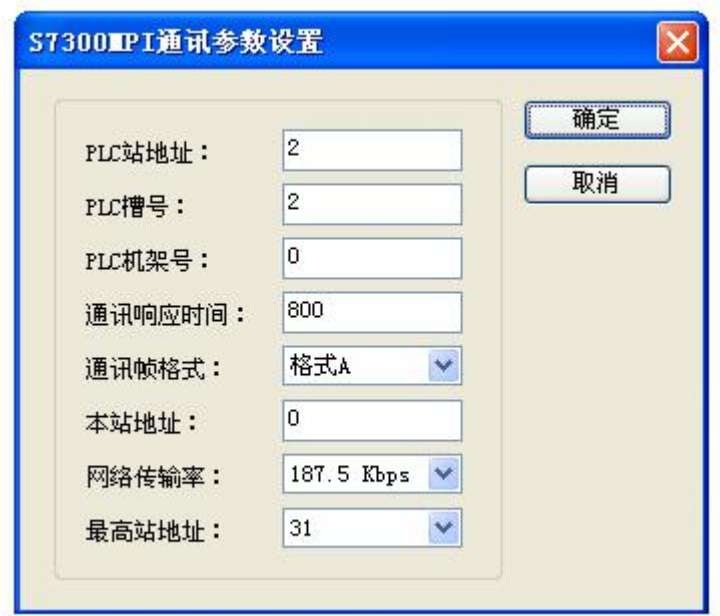

- PLC 站地址: PLC 站地址, 可设定范围  $2-126$ , 默认值为  $2$ 。
- PLC 槽号: PLC 槽号 (Rack), 可设定范围 0-31, 默认值为 2, 在和 400 系列 PLC 通讯时此属性一般要设定为 3。
- PLC 机架号: PLC 机架号(Slot), 可设定范围 0-31, 默认值为 0。此属性一般不用

设置。

- 通讯响应时间: 通讯初始化 MPI 适配器的等待延时, 默认设置为 800ms, 当无法正常 通讯时可适当增大。
- 数据帧格式:通讯所用数据帧格式, 默认为 0-格式 A,与西门子 ProDave 格式兼容 (支持 7E格式); 1-格式 B与 TopServer 格式兼容;2-格式 C与旧嵌入版驱动兼容; 3- 格式 D 与西门子旧版 ProDave5.1 格式兼容(不支持 7E 格式)。建议使用默认 0-格式 A,其兼容性最强。
- 本站地址: 上位机的地址, 默认为 0, 建议设置为 0 或 1。
- 网络传输率:MPI 网络传输率, 可设置为 19.2Kbps、187.5Kbps、1.5Mbps。默认为 187.5Kbps。
- 最高站地址: 网络中最高的地址, 可设置为 15、31、63、126。默认为 31。要确保 MPI 网络中所有站的最高站地址都相同。

注意:

1. "网络传输率"和"最高站地址"两项的设置一定要 PLC 的 MPI 通讯设置及 Set PG/PC 适配器属性中设置相同,并要先确保相应设置 Step7 可以正常通讯。一般建议用户分别 设置为默认值 187.5K 和 31。另外, "网络传输率"是指 PLC 中设置的 MPI 网络的传输速 率,与串口通讯波特率有所区别,其具体查看及设置方法请参见[附录](#page-3-1) **2**。

2. "数据帧格式"一般情况下使用默认的 0-格式 A 即可, 其兼容性最强。当使用非原 厂的兼容 MPI 电缆在 A 格式无法通讯时,可尝试使用其他格式,此时应注意:当选择 1- 格式 B 和 2-格式 C 时,只能在 MPI 网络传输率为 187.5Kbps 的情况下才能正常通讯。这 是由兼容 MPI 电缆决定的,而原厂电缆则不存在此问题。

3. S7-300PLC 的出厂设置是:MPI 地址为 2,槽号为 2;对于 S7-400PLC,其电源可能占 用槽号位为 1~3, 所以 CPU 的槽号位置不再是固定值 2。

#### **5**、 通道变量属性

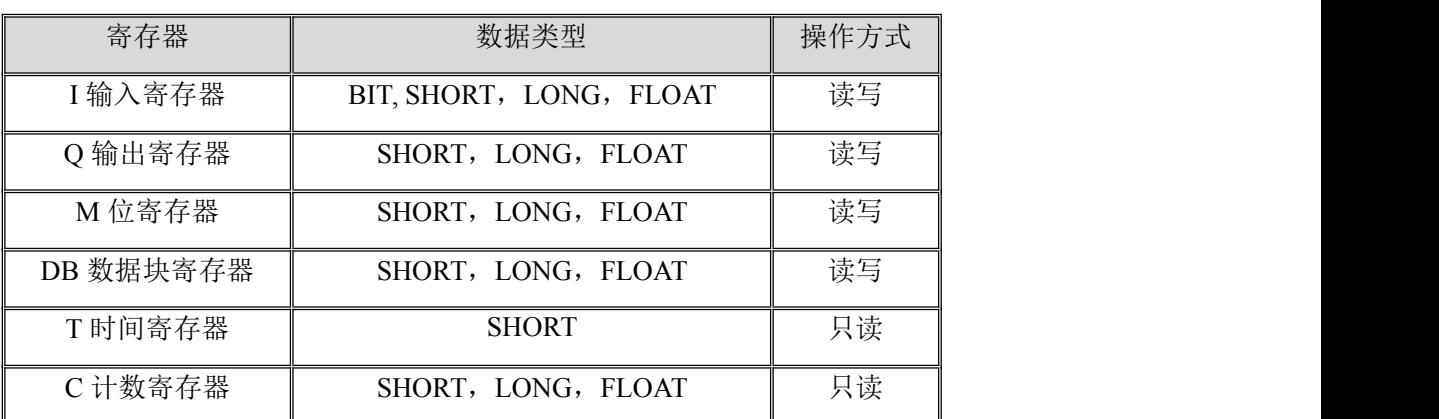

本驱动构件可支持 MPI 寄存器类型及对应功能码如下:

#### **6**、 特殊应用的开发

本设备构件目前只实现部分通讯功能,如需要用作其它用途或本构件不能满足要求时, 可自行进行开发,也可以提出具体的技术要求,由我们亲自为您定制。

#### **附表: 2008年 - 2008年 - 2008年 - 2008年 - 2008年 - 2008年 - 2008年 - 2008年 - 2008年 - 2008年 - 2008年 - 2008年 - 2008年 - 2008年 - 2008年 - 2008年 - 2008年 - 2008年 - 2008年 - 2008年 - 2008年 - 2008年 - 2008年 - 2008年 - 2008年 - 2008年 - 2008年 -**

#### <span id="page-3-0"></span>附录 **1**

MPI 适配器(PC Adapter)的串口通讯的波特率可通过适配器上的 DIP 开关进行设置, 且必须与上位机 Set PG/PC 中 PC Adapter 的本地连接设置一致。

西 门 子 原 厂 MPI 适 配 器 有 两 种 型 号 , 分 别 为 : 6ES7 972-0CA23-0XA0 和 6ES7 972-0CA20-0XA0。其中 6ES7 972-0CA20-0XA0 只支持 19200 的波特率。

注意:部分国内兼容的 MPI 适配器只能支持部分网络传输率及串口通讯的波特率,请 使用时注意。建议先使用西门子编程软件 Step7 测试确认一下。

在与触摸屏通讯时,有时需要附加通讯电缆与适配器器相接,其接线图如下:

MPI适配器RS232端 0천日刑점 3

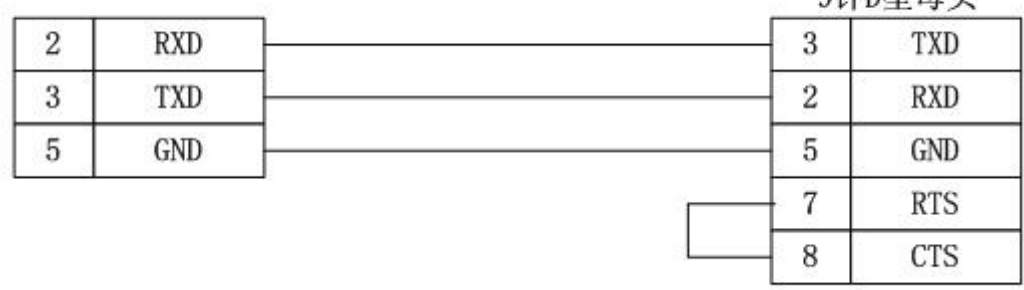

注意: RS232 端口与 MPI 适配器之间电缆的最长距离不能超过 15 米。

#### <span id="page-3-1"></span>附录 **2**

通讯参数设置方法:

- 1) 连接 PLC, 运行 Step7 编程软件。
- 2) 选择主菜单的 Options,选择"Set PG/PC Interface",弹出"Set PG/PC Interface" 窗口,如下图所示:

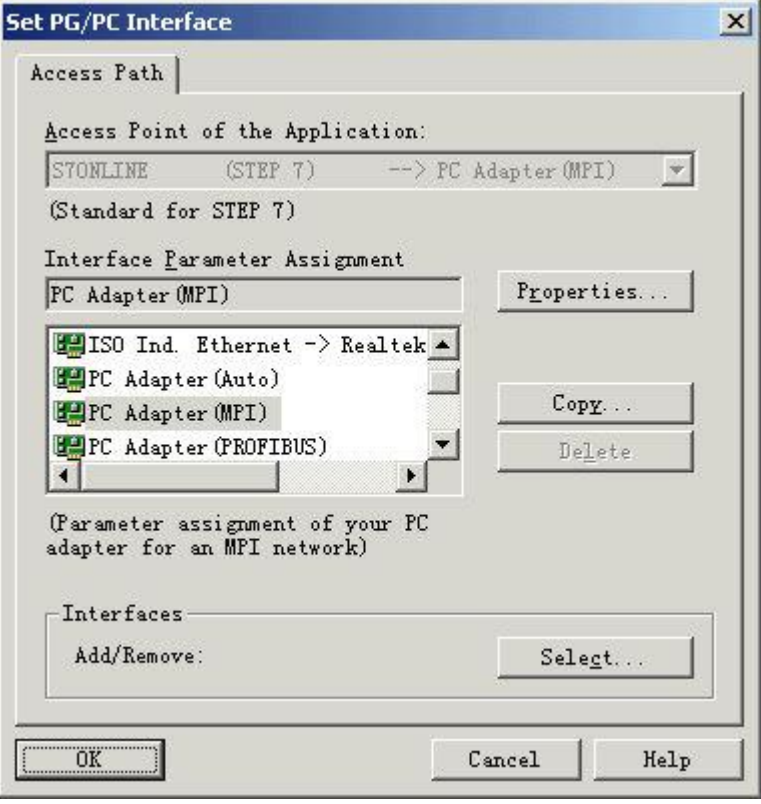

3) 点击上图的 Properties 按钮, 弹出通讯接口参数配置框如下图所示, 可以设置网络 参数,并在左下方有对应的参数显示,组态中驱动设置的网络传输率及最高站地址 要与其一一对应。

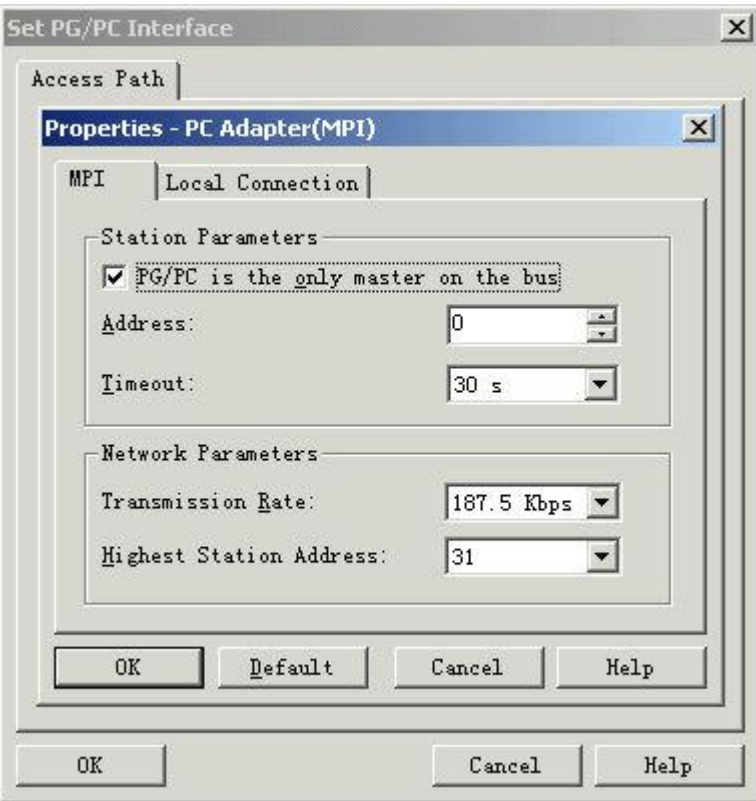

4) 点击上图中"Local Connection"页,或切换到本机通讯设置,如下图所示。为本机串

口通讯参数的设置,需要与 MPI 适配器的 DIP 拨码开关设置对应。 组态时通用串 口父设置的串口端口号以及波特率参数也要与之对应。

 $\overline{a}$ 

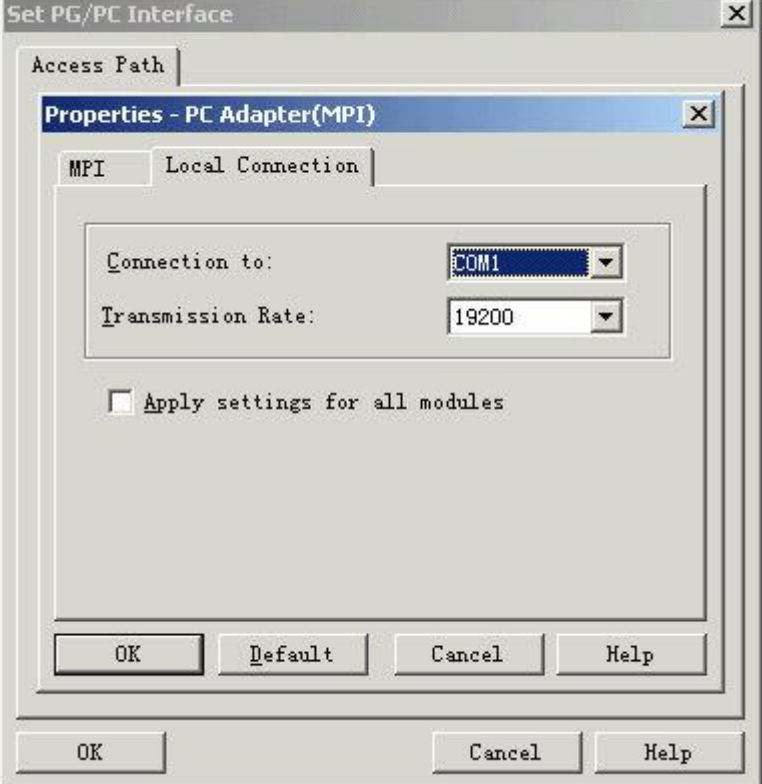

5) 在用户 Step 7 工程中打开硬件环境,如下图所示,其中高亮色为 PLC 的 CPU 型号, 左侧为槽号,组态子设备参数要与其对应。

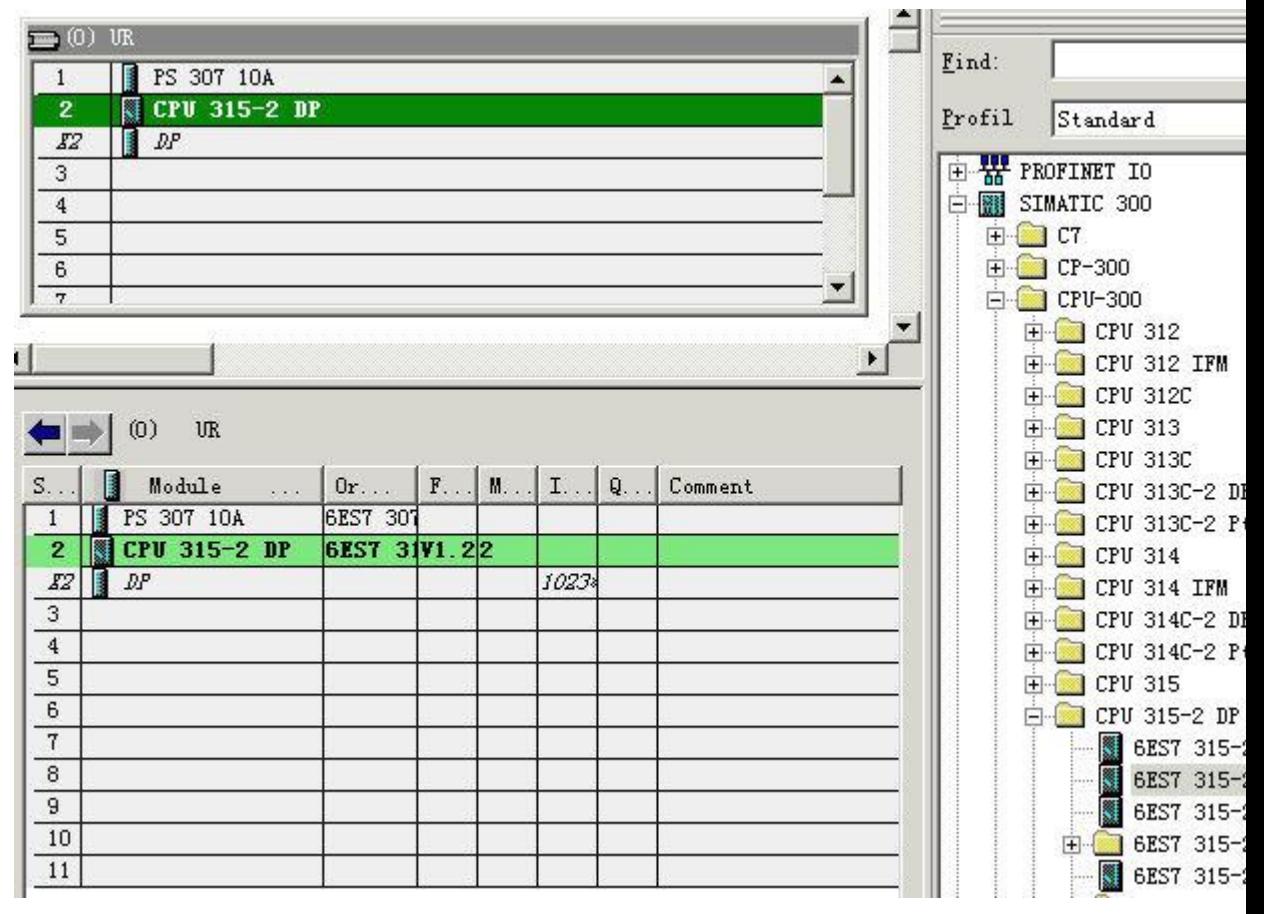

6) 双击高亮的 CPU,弹出 CPU 属性页,如下图所示,其中 Address 项为其 PLC 站地 址。

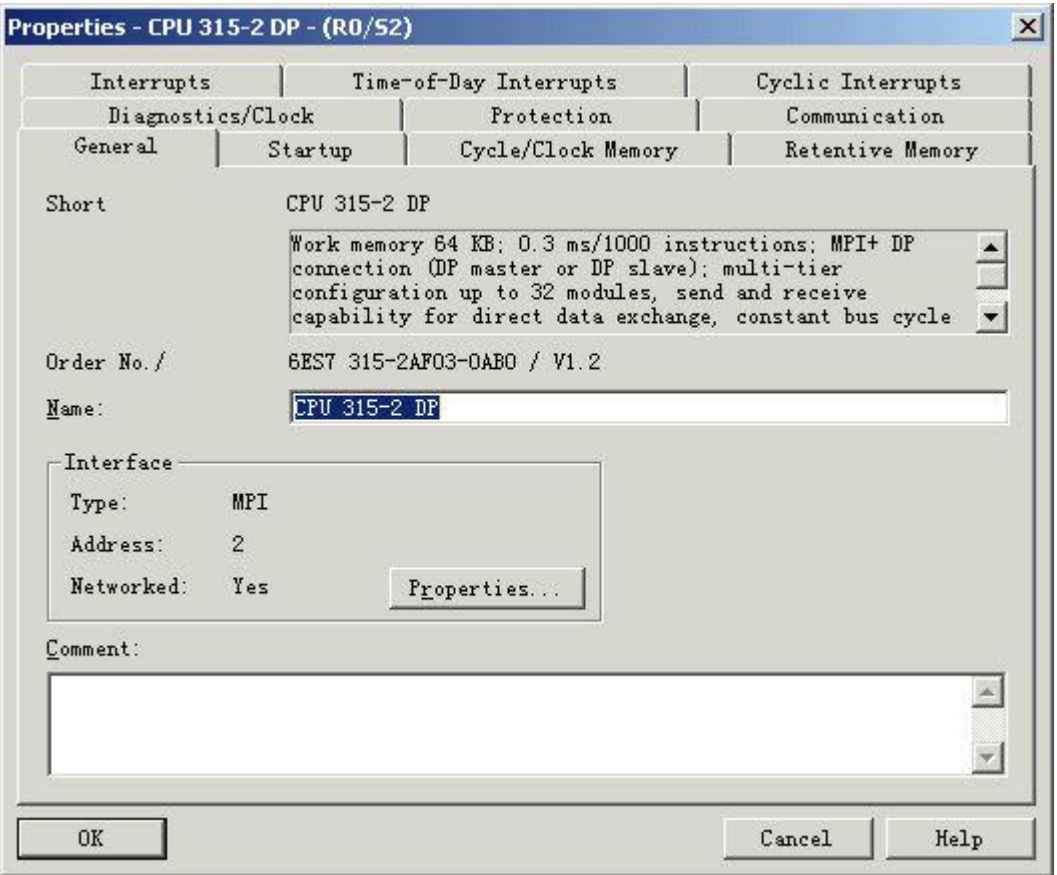

7) 点击上图的 Properties 按钮,弹出 MPI Interface 参数配置页,如下图所示,可对 PLC 的 MPI 通讯的站地址、网络传输率、最高站地址进行设置和修改。

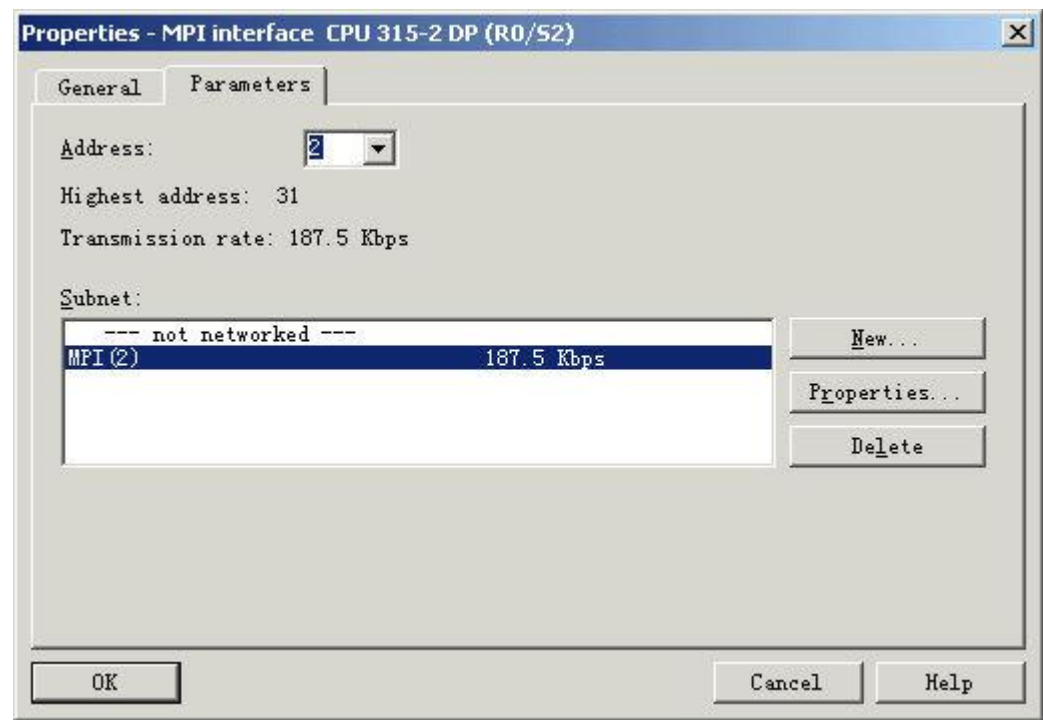

注意: 此处的网络传输率(Transmission rate)设置要与 Set PG/PC 中设置相同, 否则会导 致通讯失败。

8) 如果 Step 7 编程软件与 PLC 通讯失败时,可用 Set PG/PC 中的 PC Adapter(Auto) 页,点击"Start Network Detection"进行检测,成功检测后,结果如下图所示,此 时设置为 MPI 网络传输率 19.2Kbps,最高站地址为 126。 可根据结果通过 Step7 进 行设置及修改。

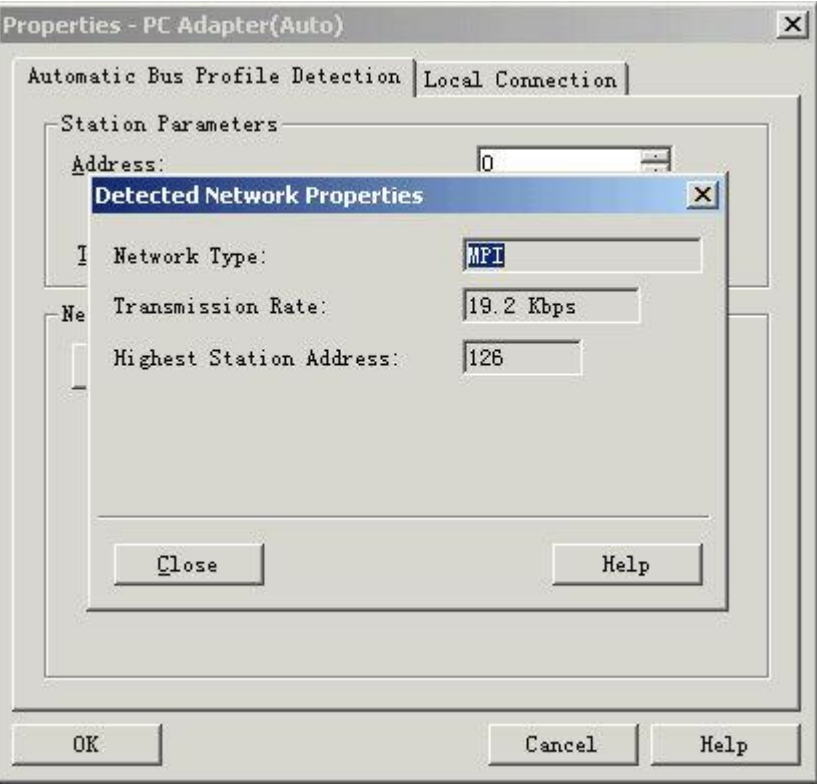

#### 附录 **3**

#### **31XPLC** 寄存器参考地址范围表:

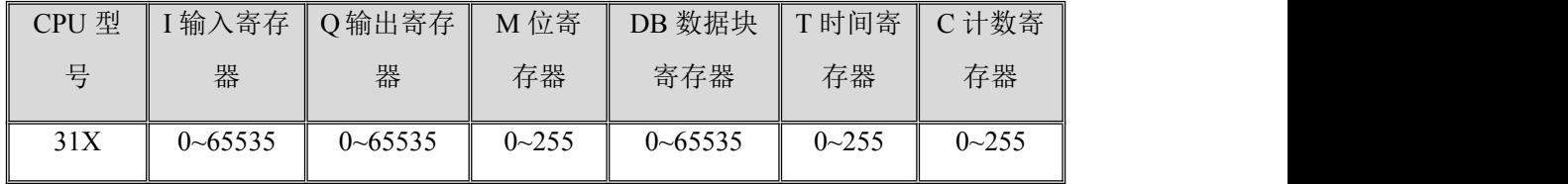

注:具体不同型号的 PLC,其地址范围请参考对应用户手册。